1

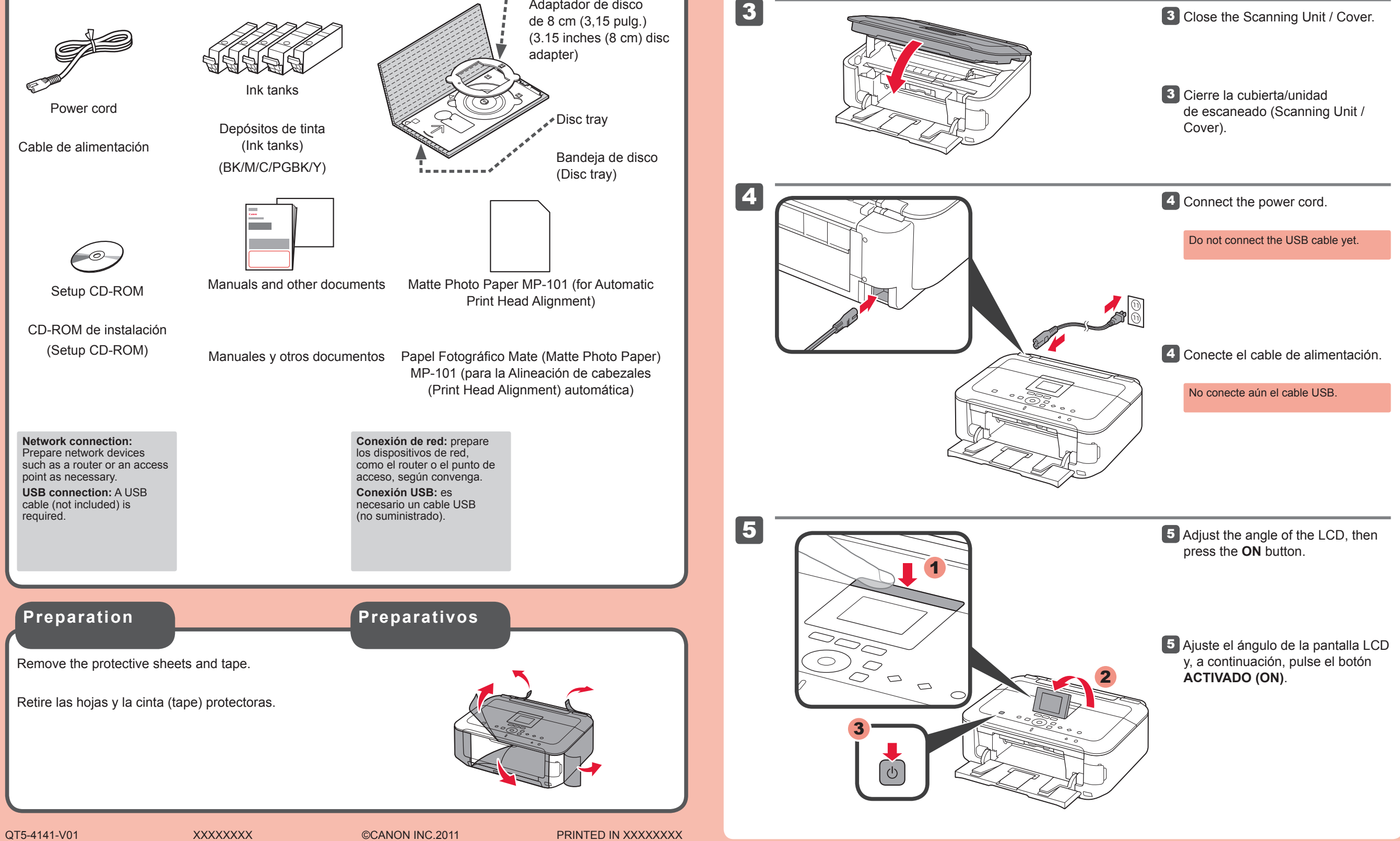

2 Levante la cubierta/unidad de escaneado (Scanning Unit / Cover) y, a continuación, retire la cinta naranja (orange tape) y el material de protección (protective material). La cubierta de documentos (Document Cover) debe estar cerrada para levantar la cubierta/unidad de escaneado (Scanning Unit / Cover).

Compruebe que se le han suministrado los siguientes elementos. Adaptador de disco adapter) **Elementos suministrados** Check the included items. 3.15 inches (8 cm) disc adapter

**ESPAÑOL**

# Canon

**Consérvelo a mano para utilizarlo como referencia en el futuro.**

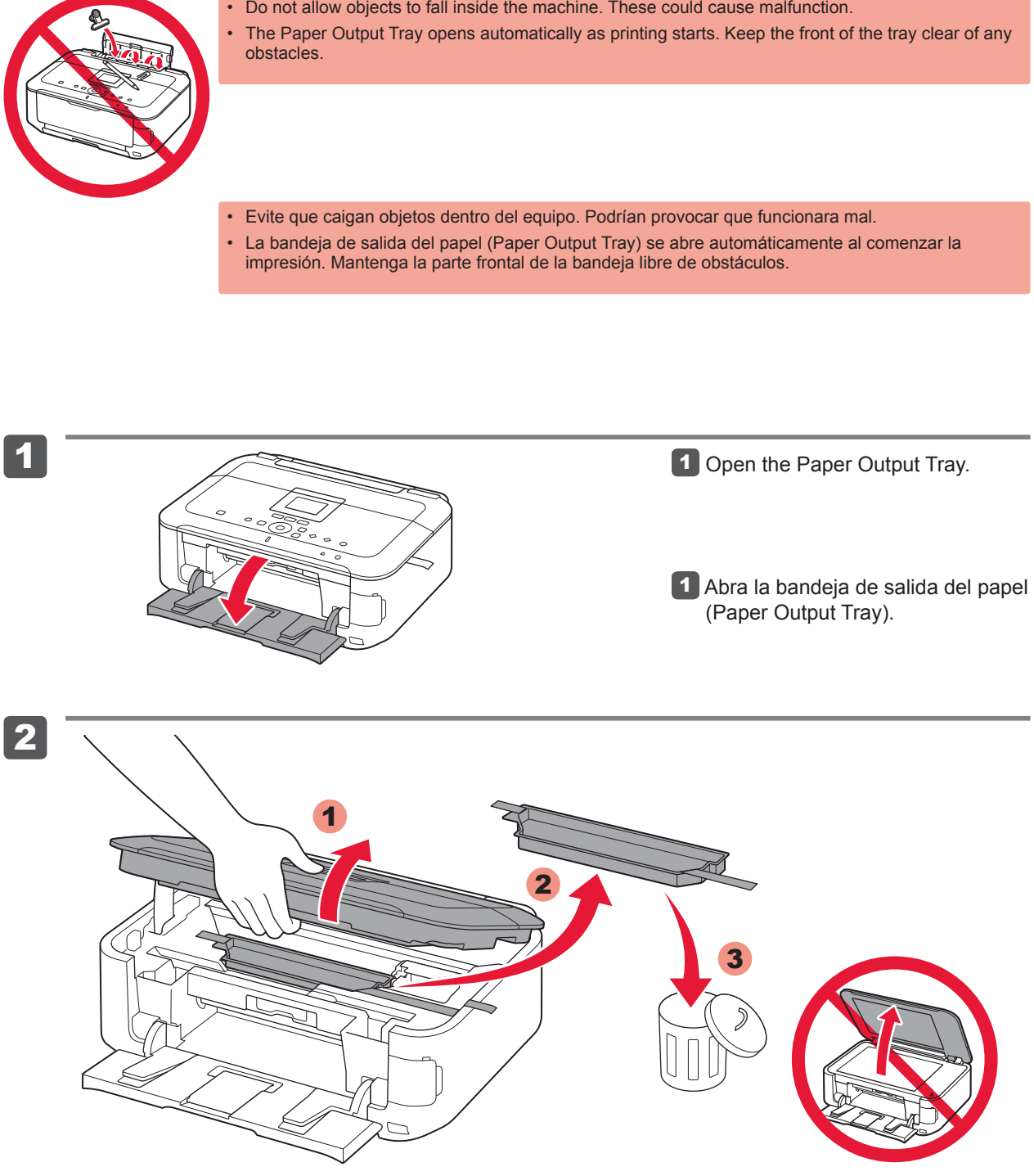

**Para llevar a cabo la instalación, coloque el equipo cerca del punto de acceso (LAN inalámbrica) y del ordenador.**

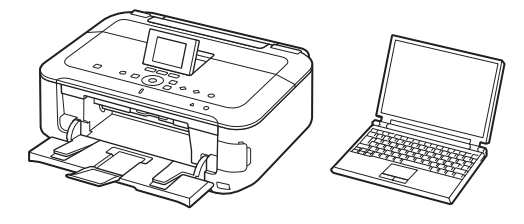

2 Lift the Scanning Unit / Cover, then remove the orange tape and protective material. Document Cover must be closed to lift Scanning Unit / Cover!

Windows es una marca comercial o una marca comercial registrada de Microsoft • Corporation en EE. UU. y/u otros países. Windows Vista es una marca comercial o una marca comercial registrada de Microsoft Corporation en EE. UU. y/u otros países. Macintosh, Mac, Mac OS, AirPort y Bonjour son marcas registradas de Apple Inc., registradas en EE. UU. y/u otros países. • •

Número de modelo: K10368 (MG5320)

# **Solicitar ayuda a Canon**

**Correo electrónico del servicio técnico: www.usa.canon.com/support**

### **Teléfono gratuito del servicio técnico: 1-800-OK-CANON**

Este servicio ofrece asistencia técnica telefónica gratuita, de lunes a viernes (excepto festivos), **durante el período de garantía**. El soporte mediante dispositivo telefónico para personas con discapacidad auditiva está disponible en 1-866-251-3752.

Equipo multifunción fotográfico Canon Inkjet Canon Inkjet Photo All-In-One

PIXMA MG5320 series

# Guía de inicio<br> **Consérvelo a mano particle de la primer lugar**<br> **Consérvelo a mano particle de la primer lugar** Getting Started **Read me first!**

# **Included Items**

**Keep me handy for future reference.**

Windows is a trademark or registered trademark of Microsoft Corporation in the U.S. • and/or other countries. • Windows Vista is a trademark or registered trademark of Microsoft Corporation in the U.S. and/or other countries. Macintosh, Mac, Mac OS, AirPort and Bonjour are trademarks of Apple Inc., registered •

in the U.S. and other countries

Model Number: K10368 (MG5320)

**To perform setup, place the machine near the access point (wireless LAN) and computer.**

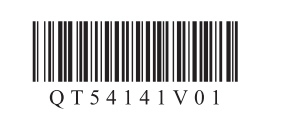

**ENGLISH**

# **Getting Help from Canon**

**Email Tech Support — www.usa.canon.com/support**

**Toll-Free Tech Support— 1-800-OK-CANON** This option provides live telephone technical support, free of service charges, Monday-Friday (excluding holidays), **during the warranty period.**

Telephone Device for the Deaf (TDD) support is available at 1-866-251-3752.

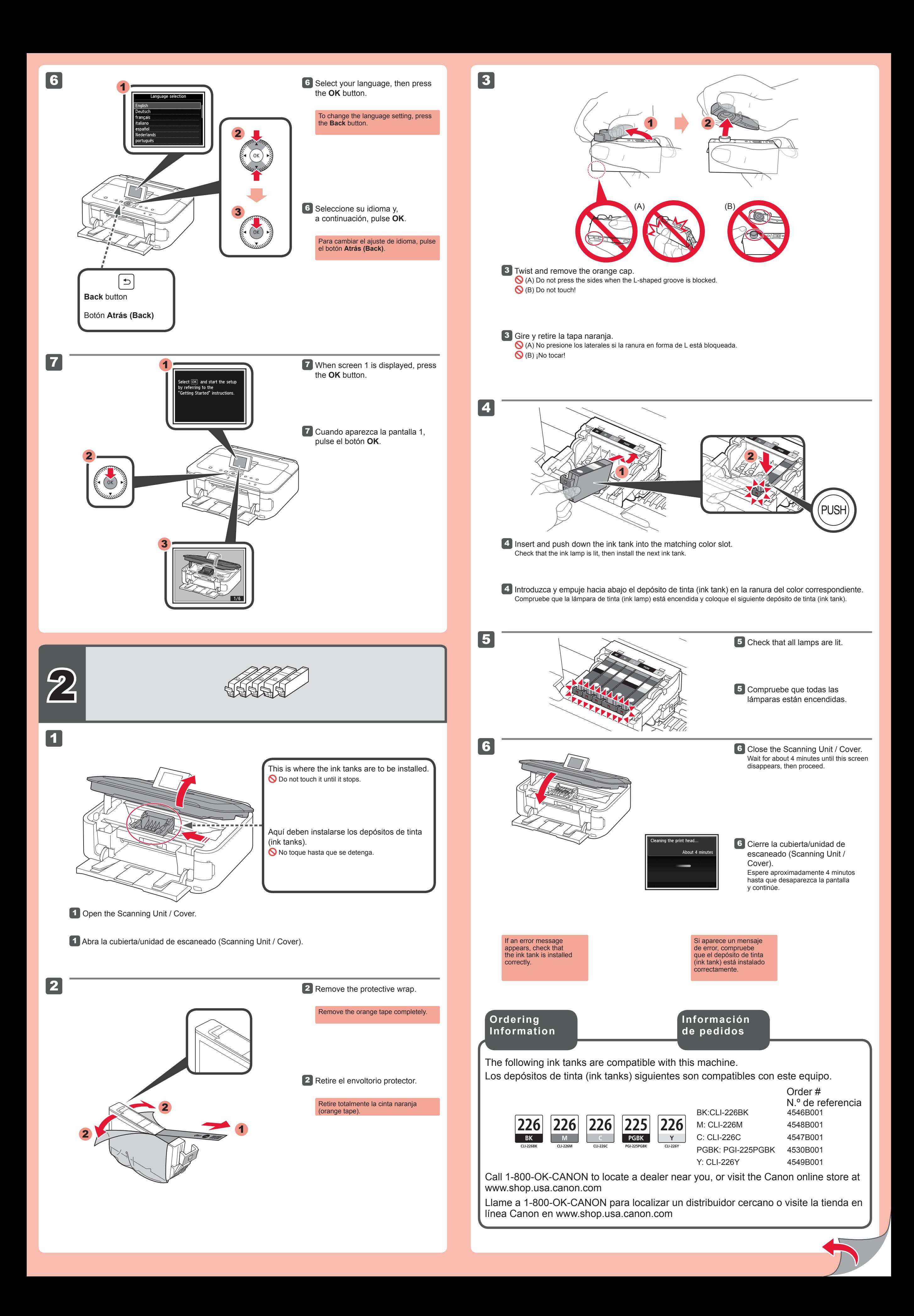

5

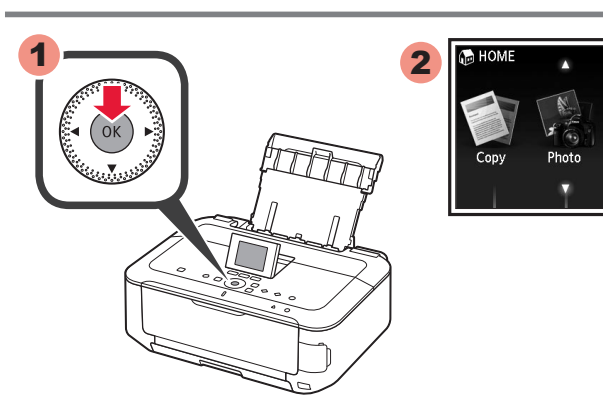

6 Al cabo de 6 minutos, se imprime el patrón en negro y azul. La Alineación de cabezales (Print Head Alignment) finaliza.

> • Para obtener más información sobre el papel, consulte el **Manual en pantalla** que se instalará posteriormente.

5 Pulse el botón **OK**.

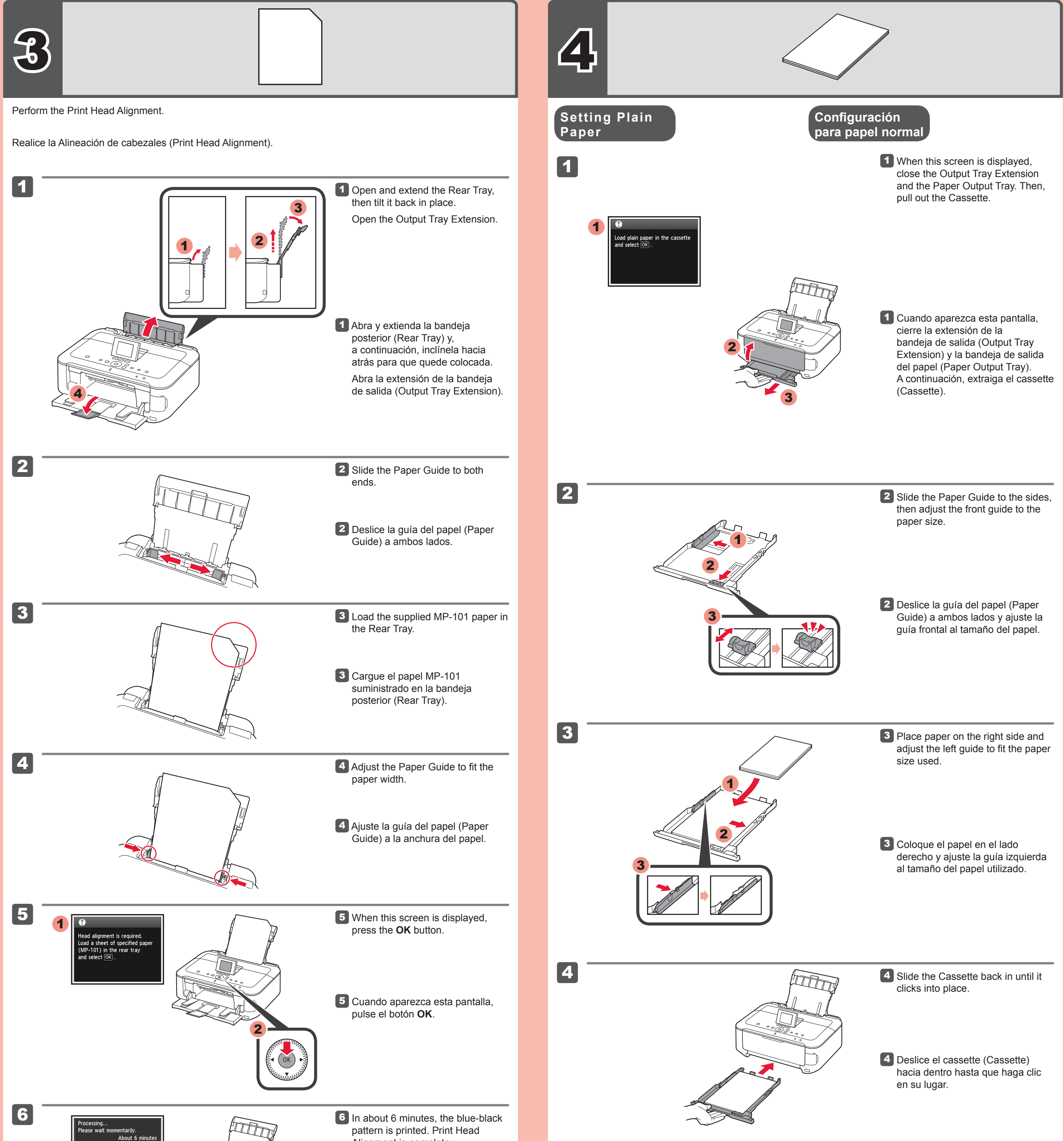

▓▓▓

Si aparece un mensaje de error, pulse el botón **OK** y continúe con el capítulo 4. Cuando finalice la instalación, consulte el **Manual en pantalla** para repetir la Alineación de cabezales (Print Head Alignment).

For information about paper, refer to the **Onscreen Manual** which will be installed later.

> Cuando el equipo no • se utiliza durante unos 5 minutos, la pantalla LCD se desconecta. Para reactivarla, pulse cualquier botón (excepto el botón **ACTIVADO (ON)** en el panel de control (Operation Panel).

pattern is printed. Print Head Alignment is complete.

> The LCD turns off if the machine is not operated for about 5 minutes. To restore the display, press any button (except the **ON** button) on the Operation Panel. •

•

5 Press the **OK** button.

If an error message appears, press the **OK** button, then proceed to Chapter 4. After installation is complete, refer to the **On-screen Manual** to redo Print Head Alignment.

1

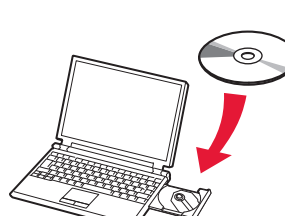

2

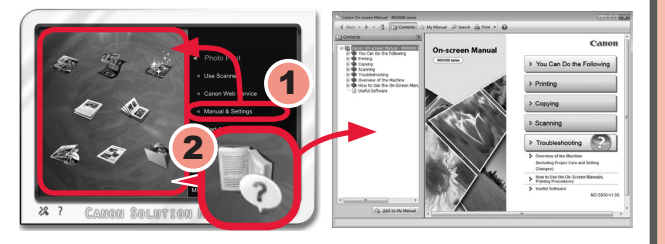

- Inicie una sesión con una cuenta de administrador.
- Durante la instalación, es posible que se tenga que conectar a Internet. Esto puede implicar gastos de conexión. •

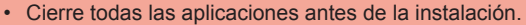

Las pantallas se basan en Windows 7 operating system Home Premium y Mac OS X v.10.6.x. Las pantallas reales pueden diferir en función de la versión del sistema operativo.

> Pulse el botón **ACTIVADO (ON)** 1 para apagar el equipo. El ruido de funcionamiento se detiene al cabo de aproximadamente 1 minuto.

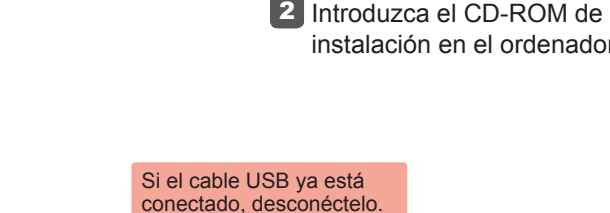

instalación en el ordenador.

2 Insert the CD-ROM into the

Si el cable USB ya está conectado, desconéctelo. Si aparece un mensaje en el ordenador, haga clic en **Cancelar (Cancel)**.

### **Para finalizar la instalación, siga las instrucciones que aparezcan en la pantalla del ordenador.**

**1** Press the ON button to turn off the machine. Operating noise stops after about 1 minute.

- Para utilizar el equipo desde más de un ordenador, instale el software desde el CD-ROM en cada ordenador. •
- Para pasar de USB a la conexión de red, reinstale el software desde el CD-ROM. •

Después de la instalación, se inicia "Solution Menu EX".

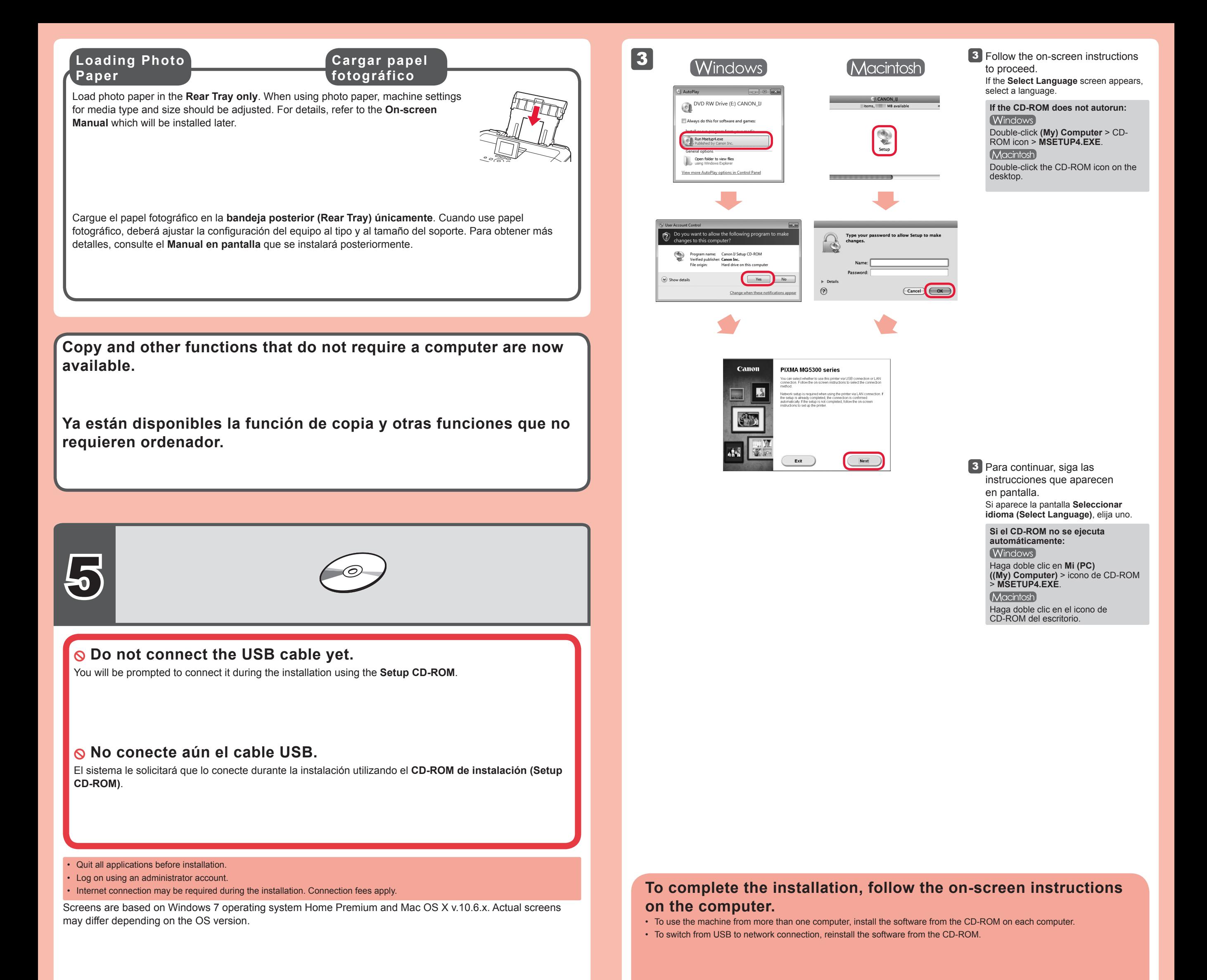

Para abrir el **Manual en pantalla**, haga clic en **Manual y configuración (Manual & Settings)** > **Manual en pantalla (On-screen Manual)**. Consúltelo para detalles sobre las funciones, las operaciones y la resolución de problemas. Deben estar seleccionados Solution Menu EX y el **Manual en pantalla**.

**Lea el Manual en pantalla en el ordenador**

computer.

If the USB cable is already connected, unplug it. If a message appears on the computer, click **Cancel**.

**Read the On-screen Manual on the Computer**

After the installation, "Solution Menu EX" starts.

To open the **On-screen Manual**, click **Manual & Settings** > **On-screen Manual**. Refer to it for details on the functions, operations, and troubleshooting tips.

Solution Menu EX and the **On-screen Manual** need to be selected for installation.

Free Manuals Download Website [http://myh66.com](http://myh66.com/) [http://usermanuals.us](http://usermanuals.us/) [http://www.somanuals.com](http://www.somanuals.com/) [http://www.4manuals.cc](http://www.4manuals.cc/) [http://www.manual-lib.com](http://www.manual-lib.com/) [http://www.404manual.com](http://www.404manual.com/) [http://www.luxmanual.com](http://www.luxmanual.com/) [http://aubethermostatmanual.com](http://aubethermostatmanual.com/) Golf course search by state [http://golfingnear.com](http://www.golfingnear.com/)

Email search by domain

[http://emailbydomain.com](http://emailbydomain.com/) Auto manuals search

[http://auto.somanuals.com](http://auto.somanuals.com/) TV manuals search

[http://tv.somanuals.com](http://tv.somanuals.com/)